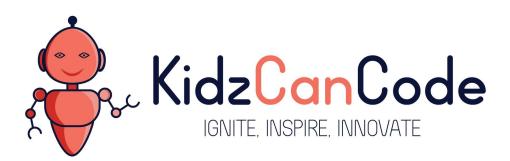

www.kidzcancode.com

**Car Racing Game** 

KIDZCANCODE

TREVOR WARREN

## 1. Safety Warnings

THE MICRO:BIT IS AN EXPOSED BOARD, TO BE USED WITH CARE PLEASE RETAIN THIS INFORMATION FOR FUTURE REFERENCE. You can read the detailed document at - <a href="http://microbit.org/guide/safety-advice/">http://microbit.org/guide/safety-advice/</a>

## a. General Safety Warnings

Using the BBC micro:bit is easy to use but is designed to have all the electrical parts on display. This does mean there's a small risk that the parts can be damaged and even overheat with a risk of injury but a little bit of care and caution will ensure you and your micro:bit will stay fit and healthy.

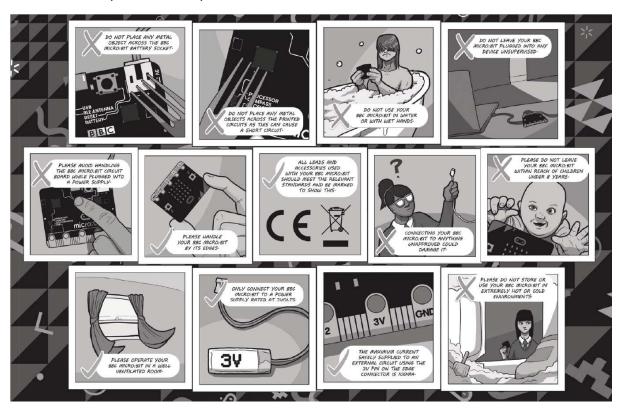

- 1. Always keep your BBC micro:bit in the anti-static bag when not in use. It's good practice for students to earth themselves before handling it.
- 2. Please handle your BBC micro:bit by its edges. This minimises the risk of damage through an electrostatic discharge.
- 3. Please use the battery pack and the USB lead provided to power your micro:bit. Do not use portable battery chargers or USB charging ports (often marked with a lightning bolt or 'SS'), to power your micro:bit. Using these may damage your micro:bit and stop it working properly.
- 4. Please avoid handling the BBC micro:bit circuit board while plugged into a power supply.
- 5. All peripherals (for example: USB cable, battery holder, sensors) used with your BBC micro:bit should comply with the relevant standards and should be marked accordingly.
- Connecting your BBC micro:bit to any unapproved peripherals could damage your BBC micro:bit
- 7. Please do not attempt to keep using faulty micro:bits. If a school-issued micro:bit develops a fault, contact the vendor immediately.

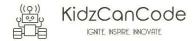

- 8. The maximum current safely supplied to an external circuit using the 3V pin on the edge connector is 100mA. Please make sure this limit is not exceeded.
- 9. Please do not store or use your BBC micro:bit in extremely hot or cold environments.
- 10. Do not place any metal objects across the printed circuits on the board as this can cause a short circuit damaging your BBC micro:bit. This can cause risk of burn or fire.
- 11. Do not use your BBC micro:bit in water or with wet hands.
- 12. Do not leave your BBC micro:bit plugged into a computer or any other device unsupervised.
- 13. Please do not leave your BBC micro:bit within reach of children under 8 years of age.
- 14. Please operate your BBC micro:bit in a well ventilated room To remove the battery pack, pinch the connector with your fingers. Do not remove by pulling the wires.

## b. Battery Warnings

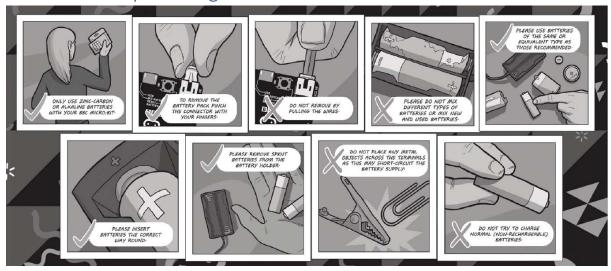

- 1. Do not try to charge normal (non-rechargeable) batteries
- 2. Please do not mix different types of batteries or mix new and used batteries.
- 3. Please use batteries of the same or equivalent type as those recommended.
- 4. Please insert batteries the correct way round (with the correct polarity).
- 5. Please remove spent batteries from the battery holder.
- 6. Do not short-circuit the battery supply terminals, for example by placing a metal object across the terminals.
- 7. Only use Zinc or Alkaline batteries with your BBC micro:bit.
- 8. Please do not use rechargeable batteries

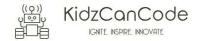

## 2. Pre-requisites

If you have questions with the assembly of the micro:bit, edge connector breakout board, mounting board and the breadboard please drop us a note at help@kidzcancode.com. The edge connector board, mounting board and the breadboard are part of the Kitronix Inventors kit which needs to be purchased separately.

To be able to perform this tutorial you will need the following components –

- 1. Parts required
  - a. 1 x BBC Micro:bit
  - b. 1 x Mounting Plate
  - c. 1 x Edge connector breakout board
  - d. 1 x Bread board
- 2. Assembly required
  - a. Bread board mounted on top of the mounting plate
  - b. BBC Micro:bit inserted into the Edge Connector breakout board

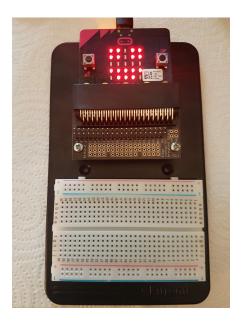

Before proceeding please check your setup and confirm that all the required parts are configured as demonstrated in the above picture.

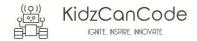

## 3. Learning Objectives

The objectives of this tutorial are to introduce the student to the following concepts –

- Learn to use sprites on the micro:bit to light up LED's and move them across the board
- Understand the use of while do and if else loops for decision making
- Declaring variables and assigning values to variables at different times of execution in the program
- Understand the use of custom functions within a program
- Coding for use of the buttons on the micro:bit, perform a given action when a button is pressed.
- Learn how to create a counter and increment the counter based on conditions experienced within the game

The BBC micro:bit is a powerful little computer. Through programming these games kids explore more advanced computer science concepts. Along the way kids are encouraged to share, create and extend the games using their own imagination and creativity.

This tutorial builds upon concepts introduced in previous tutorials so please make sure you have covered the previous tutorials before you dive into this one. So overall this tutorial intends to build upon concepts learnt in previous tutorials while exploring new concepts.

In future tutorials we will continue to build upon the concepts learned here and will build more complex interactive games using the functionality provided by the micro:bit.

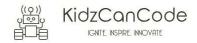

## 4. Activity

### a. Activity

This activity involves the design of a simple car racing game where you are positioned in the driver's seat and are tasked with dodging on-coming cars. This game requires the use of both the keys on the micro:bit to steer your car away from the on-coming traffic so as to avoid a collision. As the person in the driver's seat your car shows up as an LED at the bottom of the screen while you have a row of cars at the top of the screen hurling towards you (these show up as lit up LED's). The longer you keep stay away from a collision the more the points you rack up.

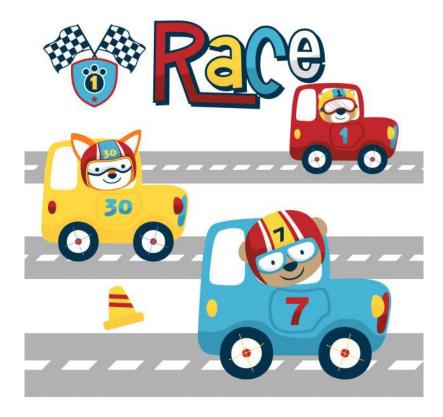

The activity is designed to have additional challenges which allow the developer to keep pushing the boundaries. The developer is encouraged to try out different variations based on their thinking and creativity. There's absolutely no limit to the ideas you can implement and extend the game.

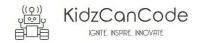

#### b. How Does It Work

This section talks about the BBC micro:bit and what it's made up of. If you have already read through this section then feel free to skip directly to the next section. The BBC micro:bit is a powerful little board and has various types of sensors on board. Here's what makes up the BBC micro:bit.

- 1. Size: approx. 5cm x 4cm.
- 2. Weight: 8g.
- 3. Processor: 32-bit ARM Cortex M0 CPU.
- 4. Bluetooth Low Energy.
- 5. Digital Compass.
- 6. Accelerometer.
- 7. Micro-USB controller.
- 8. 5x5 LED matrix with 25 red LEDs.
- 9. Pins for connecting external sensors, LED's, etc.

Here's what the micro:bit looks like -

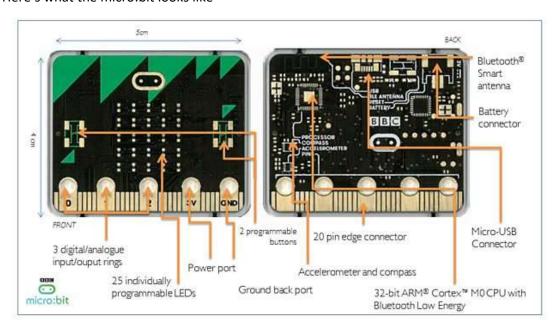

## Front of the board (left hand side)

- 1. Button A (left button with edge connector at the bottom) labelled A on the board
- 2. Button B (right button with edge connector at the bottom) labelled B on the board
- 3. P0 (left large pin (crocodile clip port) with edge connector at the bottom) labelled 0 on the board
- 4. P1 (middle large pin (crocodile clip port) with edge connector at the bottom) labelled 1 on the board
- 5. P2 (right large pin (crocodile clip port) with edge connector at the bottom) labelled 2 on the board
- 6. +3V labelled 3V on the board. This is 3V PWR OUT
- 7. GND
- 8. P3 P22 pins from left to right with edge connector at the bottom. Referred to as Pins when referencing that part of the board. Text will talk about 'pins' when referring to

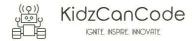

individual connections or the general way of connecting to the board – not labelled on the front of the board

- 9. LED matrix referred as the 'screen' not labelled on the board
- 10. LED coordinates starting at 0,0 top left corner and ending at 4,4 at the bottom corner not labelled on the board

The order of the large pins as follows: P0 P1 P2 3V GND labelled 0, 1, 2, 3V GND on the board

#### Rear of the board (Right hand side)

- 1. 1. USB Plug (Micro-USB plug) labelled USB on the board
- 2. Button R (reset button) labelled Reset on the board
- 3. Status LED not labelled on the board
- 4. Battery socket labelled Battery on the board

### Other components on the board include

- 1. Accelerometer
- 2. Compass
- 3. Bluetooth Smart Technology Antenna
- 4. AAA Battery Holder not labelled on the board
- 5. Processor (Cortex M0)

The BBC micro:bit is programmable in a few different languages. You can write code for the micro:bit using the Makecode block coding interface, Javascript, Python of even in C. Most of our tutorials will cover the use of the Makecode block coding interface built by Microsoft for the micro:bit.

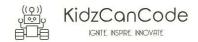

#### 5. Let's write some code

It's time to write some code and get going with coding our game. So let's head over to the micro:bit block code editor page (<a href="https://makecode.microbit.org/">https://makecode.microbit.org/</a>) and get coding!!!

## a. Initializing Key Variables

Let's start by creating the variables we are going to use across the game. Score, playerCar and gameOn. Our main sprite in this game is going to be playerCar which essentially is the player's car. This code is designed to loop indefinitely while the game carries on. Once the game is over the program displays a game over message with the final score.

```
forever

set score to 0

set playerCar to create sprite at x. 2 y 4

set gameOn to true

while gameOn = true

do pause (ms) 100

change score by score

game over
```

# b. Designing The Main Car Controls

In this section we design the relevant event handlers which sense input from the user i.e. pressing of the buttons on the micro:bit and take relevant action i.e. move the car towards the left or right. So let's now add two event handlers to respond to the user interaction, when the user presses the button A or B. We will use code to move the car to the left or to the right by changing the current X coordinate of the user on the micro:bit.

```
on button A pressed

do if x of playerCar by 1

on button B pressed

do if x of playerCar by 1

do change x of playerCar by 1
```

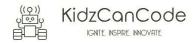

## c. Creating Our First Car

We'll call the five cars car0, car1, car2, car3 and car4. We will design the program such that the first car called car0 is positioned at the top of the screen on lane 0. We will get our car (in this case car0) to start moving downwards (by changing the Y coordinate of the car) till it reaches the bottom of the grid. Once our car reaches the bottom of the screen we can check if it is has collided with the player's car. If not we reposition the car at the top of the screen and kick off movement again based on a random delay. The purpose of the random delay is to make sure that all 5 cars do not all come down at the same time.

```
pause (ms) 100
0
        gameOn *
                   true *
    set car0 to
                  create sprite at x: 0
               pick random 0 to 5000
             gameOn = = * |
                             true
        O if
                                         4
                  y of car0
             🗘 if
                                   touching
                                            car0 *
                        playerCar
                  set gameOn *
                                    false *
                   set score to
                                   score *
                   set y of car0
                                     to 0
                              pick random 0 to 5000
                   pause (ms)
             change y of
                           car0
             pause (ms) 500
```

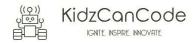

## d. Creating The Remaining Cars

Similar to the first car we created car0, we will go ahead and create car1, car2, car3 and car4 such that we have five cars in total to cover the entire first line of the micro:bit. To make this easy we can copy the code from step 3 and paste it for the other 4 cars.

```
(ms) 100
  gameOn * = * true *
                                                       gameOn v = v true v
             create sprite at x: 1 y: 0
                                                      set car2 v to
                                                                  create sprite at x: 2 y: 0
   se (ms) pick random 0 to 5000
                                                      pause (ms) pick random 0 to 5000
        gameOn * = * true *
                                                              gameOn * = * | true *
             y of cart = 4
                                                                   y of car2 = 4
              playerCar touching car1 v
                                                                      playerCar touching car2
             set gameOn * to | false *
                                                                  set gameOn to false
             set score v to score v + v 1
                                                                   set score v to score v + v 1
              set y of car1 to 0
                                                                    set y of car2 to 0
             pause (ms) pick random 0 to 5000
                                                                        (ms) pick random 0 to 5000
           ange y of carl by (1
                                                               change y of car2 by 1
         pause (ms) 500
ie (ms) 100
                                                      ie (ms) 100
                                                       gameOn * = * true *
            create sprite at x: 3 y: 0
                                                                   create sprite at x: 4 y: 0
pause (ms) pick random 0 to 5000
                                                      pause (ms) pick random 0 to 5000
       gameOn * = * true *
                                                              gameOn * = * (true *
             y of car3 v
                                                                   y of car4 v
                playerCar touching car3 *
                                                                      playerCar touching car4 v
                                                                  set gameOn v to false v
             set score v to score v + v (1)
                                                                    set score v to score v + v 1
             set y of car3 to 0
                                                                    set y of car4 to 0
                   ns) pick random 0 to 5000
                                                                      use (ms) pick random 0 to 5000
         change y of car3 by 1
           use (ms) 500
                                                               pause (ms) | 500
```

Once you have copied the code for the other four cars you can test the game out and share the code with your friends. You are encouraged to make changes, improvise and customize the game using your own ideas.

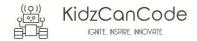

## 6. Downloading Your Code To The micro:bit

Once you have completed the program, enter a name for your program using the option provided below i.e. in the text box adjacent to the small save button.

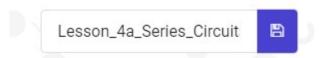

Now that you have given your program a name and saved it you can download it your micro:bit. But before we do that let's confirm what drive your micro:bit shows up as. On most machines the micro:bit will show up as an additional USB drive. So head over into windows explorer and confirm what drive name (D:, E:, F:. G:, etc.) the micro:bit shows up as. You need to absolutely be sure what drive the micro:bit shows up as. Once you've confirmed what drive the micro:bit shows up as on your machine you can select the right drive when downloading the code to the micro:bit. If in doubt please ask the volunteer/mentor/session facilitator helping out.

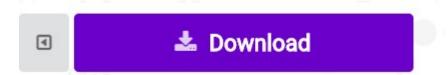

To download the newly written code to the micro:bit, hit the download button shown above. You should now see a dialog box open up and you will be asked to save the file somewhere on your machine. Please choose the drive your micro:bit shows up as i.e. D: or E: or F: or whatever it shows up as on your machine. A sign of success is when you see the lights on the rear (orange) lighting up in quick succession suggesting that the code is being written to the micro:bit. On completion the micro:bit reboots and you should now see the code in action on the micro:bit.

If hitting the download button shown above does not open up a dialog box asking you to save to the micro:bit please save the file (you will have a <filename.hex> file) to your desktop. Then open up windows explorer and drag that file onto the drive which is your micro:bit. A sign of success is when you see the lights on the rear (orange) lighting up in quick succession suggesting that the code is being written to the micro:bit. On completion the micro:bit reboots and you should now see the code in action on the micro:bit.

Please feel free to customize the code blocks, have a play. Add your own custom code and redownload the code to the micro:bit. Give yourself a tap on the back, you've just completed your first circuit!!!!!

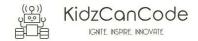

## 7. Challenges

Well done for completing the tutorial. There's a lot of ground we have covered in this tutorial so please feel free to make notes, come back to the tutorial at some point down the line and ask your learning facilitator any questions or doubts you might have on the concepts covered this far.

Let us now stretch it a bit further -

- 1. Can you improve on the existing code and think of ways to make it more efficient
- 2. Can you implement functionality where the speed of the cars travelling across the screen increases as the players score increases
- 3. Can you implement functionality where the player is given a bonus every 50, 100, etc. points. At the time the bonus is allocated to the player, pause the game to flash a pattern of LED lights to make it obvious and display the current score before returning back to the game.

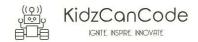